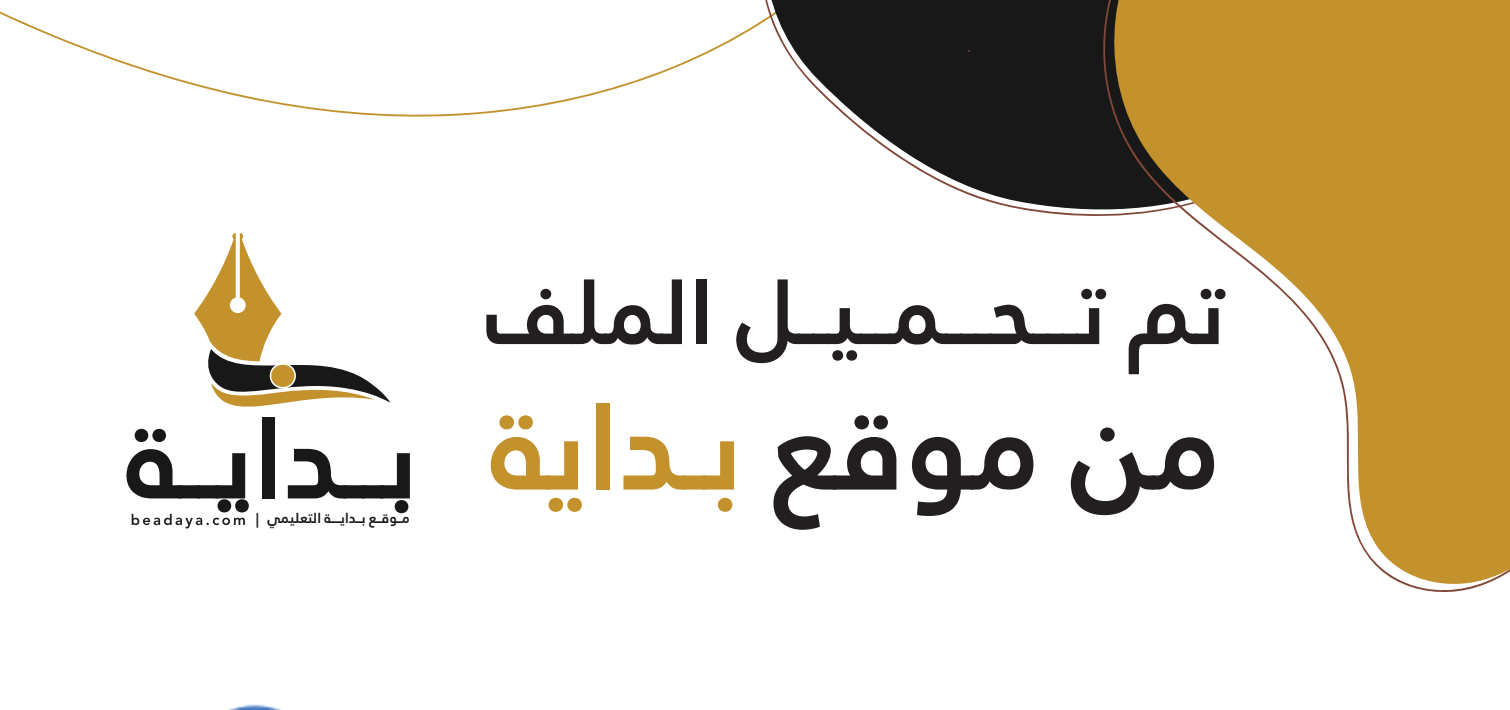

للمزيد اكتب Google

© بداية التعليمي

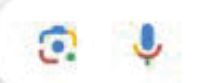

موقع بداية التعليمي كل ما يحتاجه **الطالب والمعلم**  من ملفات تعليمية، حلول الكتب، توزيع المنهج، بوربوينت، اختبارات، ملخصات، اختبارات إلكترونية، أوراق عمل، والكثير...

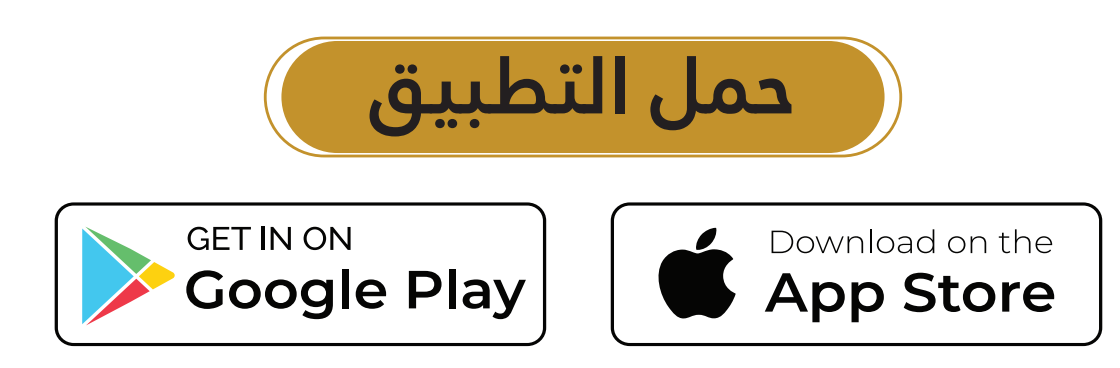

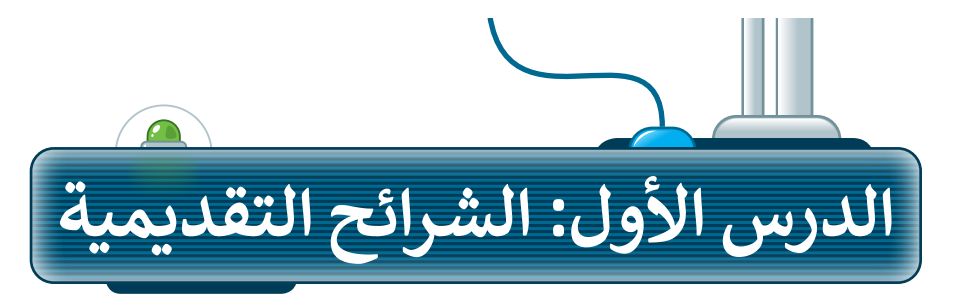

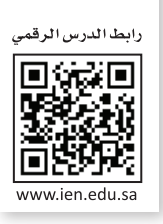

إذا كان لديك فكرة وتريد تقديمها إلى زمالئك في الصف وتريد شرح أفكارك وإظهارها على شكل مقاطع فيديو وصور وأصوات؛ فإن الخيار الأمثل هو إنشاء عرض تقديمي. مايكروسوفت باوربوينت هو برنامج يعطيك كل ما تحتاجه لإنشاء عرض تقديمي. يتكون عرض باوربوينت التقديمي من شرائح، وكل شريحة هي "صفحة" حيث يمكنك إضافة النصوص والصور واألصوات أو حتى مقاطع الفيديو إليها.

## **إنشاء عرض تقديمي باستخدام شرائح جديدة**

لتبدأ بالأساسيات: عدد الشرائح يعتمد على الموضوع الذي تريد تقديمه. من الجيد عدم وضع الكثير من التفاصيل على كل شريحة.

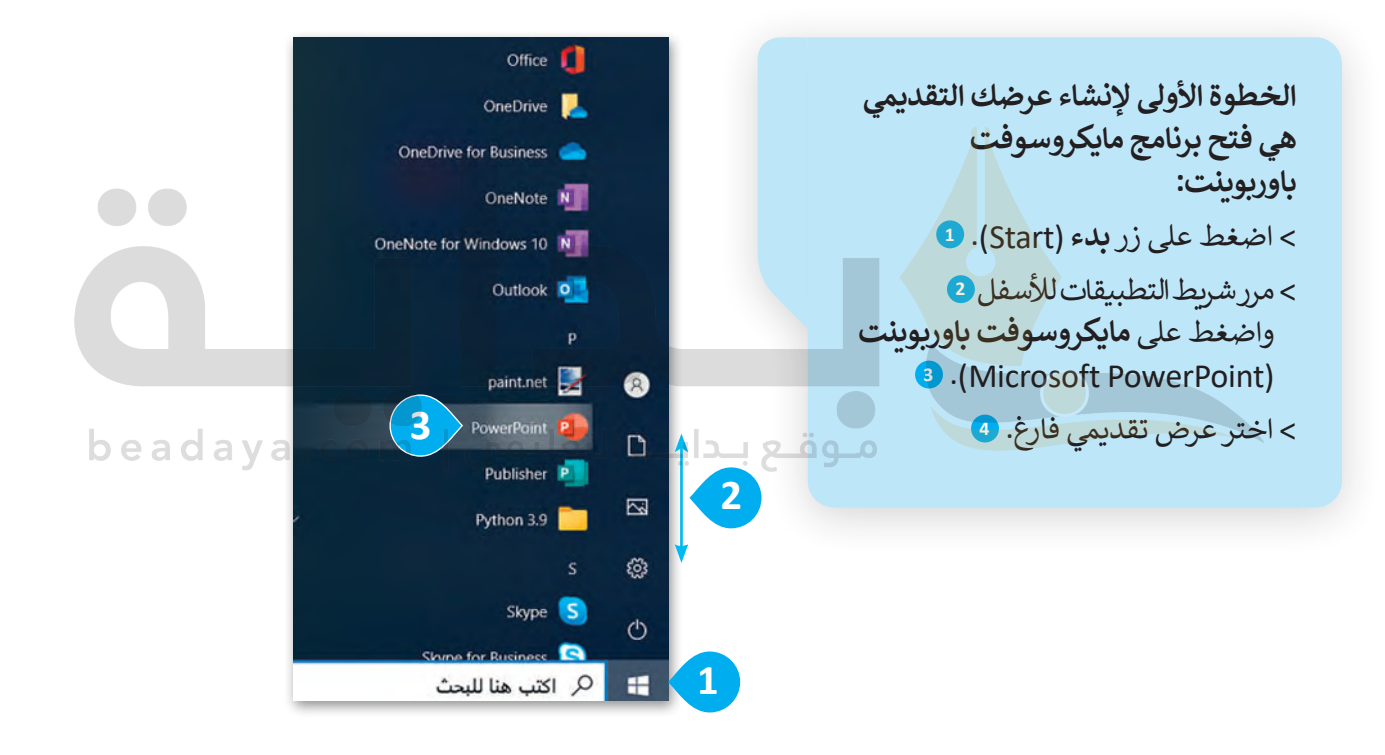

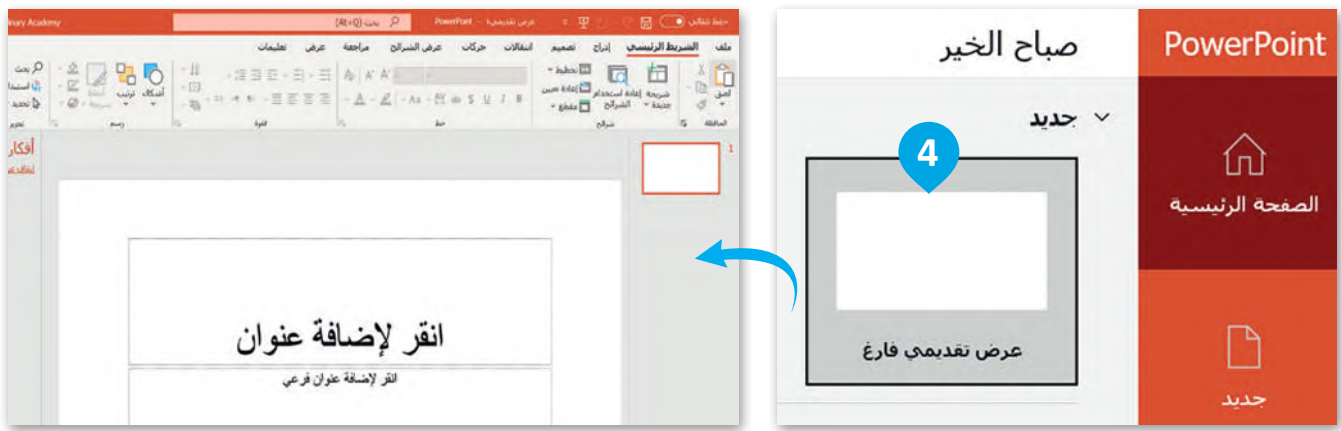

#### **إلضافة شريحة جديدة:**

- < من عالمة تبويب **الشريط الرئيسي** )Home)، ومن مجموعة **الشرائح** )Slides )اضغط على السهم الذي يشير لألسفل لزر **شريحة جديدة** )Slide New). **<sup>1</sup>**
- ً> اختر نوع الشريحة التي تريد استخدامها اعتمادًا على [ما تريد تقديمه واضغط عليها، على سبيل المثال](https://beadaya.com/)  **<sup>2</sup>** .)Title and Content( **والمحتوى العنوان**

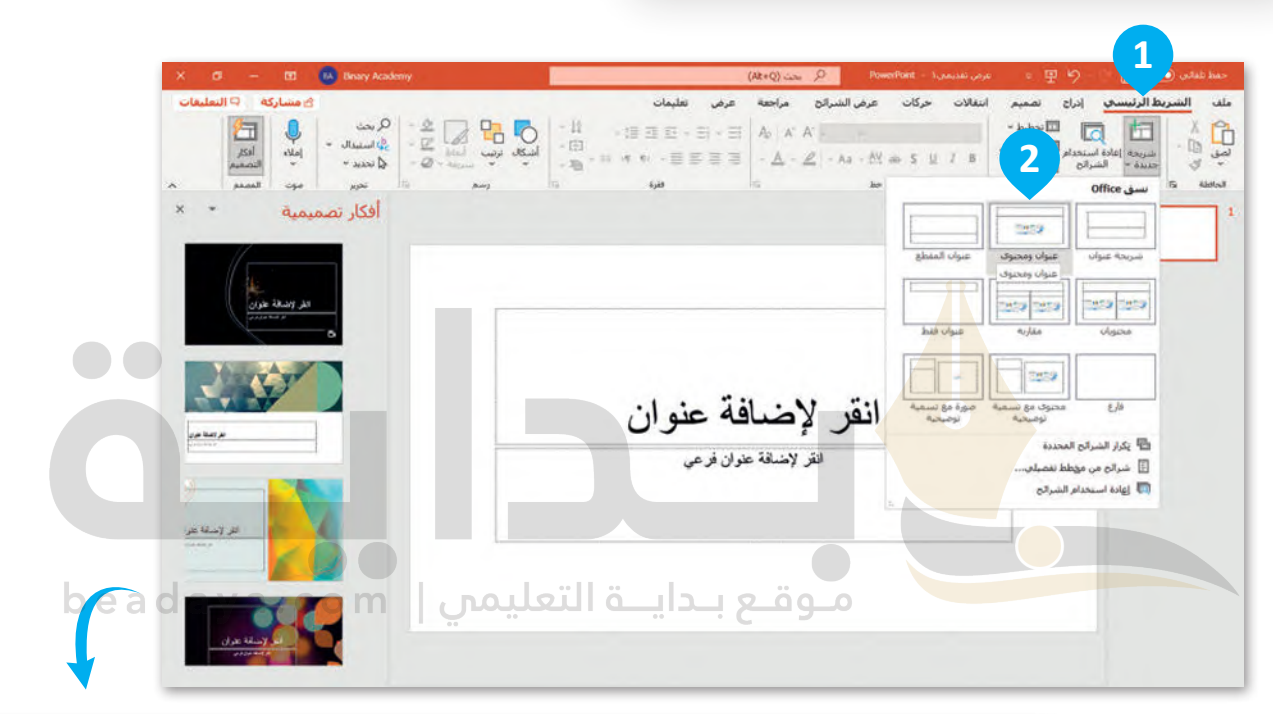

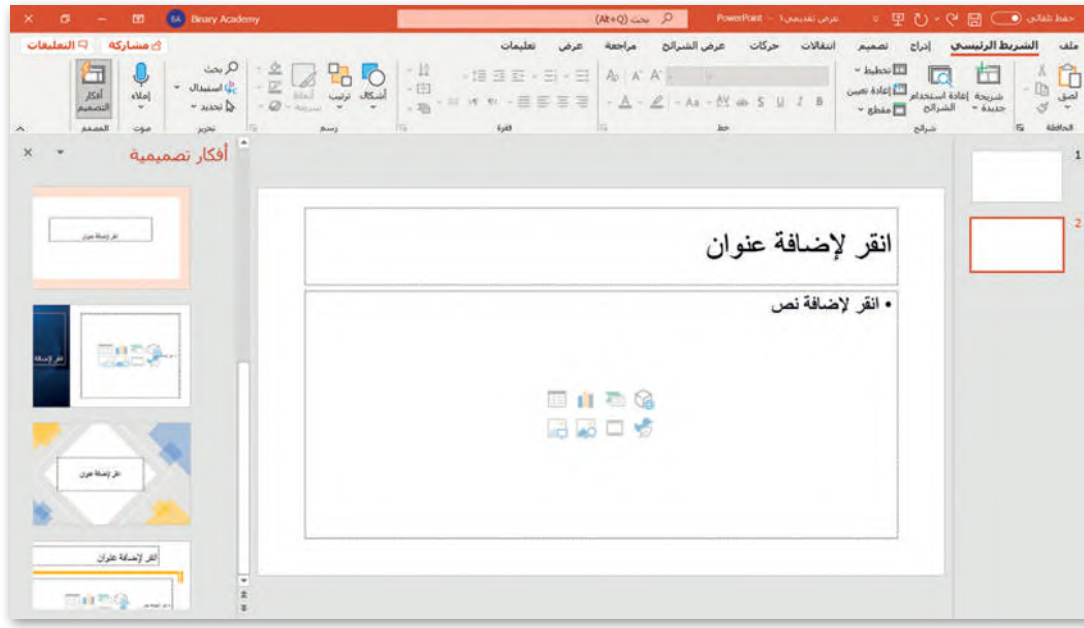

## **تصميم شرائح العرض التقديمي**

[يمنحك باوربوينت القدرة على تصميم العرض التقديمي بالطريقة التي تريدها عن طريق اختيار الموضوع ولون الشرائح الخاصة بك.](https://beadaya.com/)

#### **لتغيير نسق الشرائح:**

> من علامة التبويب **تصميم (**Design)، ومن مجموعة **نُسق (**Themes) يمكنك رؤية جميع **ُ** س على السهم الذي يستطيع السهودي على السهم الذي يستطيع المساعد الذي يشير على السهم الذي يشير المساعد.<br>النُسق التي يمكن تطبيقها، ولمزيد من النُسق اضغط على السهم الذي يشير للأسفل. 1 < اضغط على التنسيق الذي يعجبك، على سبيل المثال **أثر رجعي** )Retrospect). **<sup>2</sup>** < من مجموعة **أشكال مختلفة** )Variants )ستجد أزرار األلوان والخطوط والتأثيرات وأساليب الخلفية. اضغط عليها لتعديل الموضوع الخاص بك. **<sup>3</sup>**

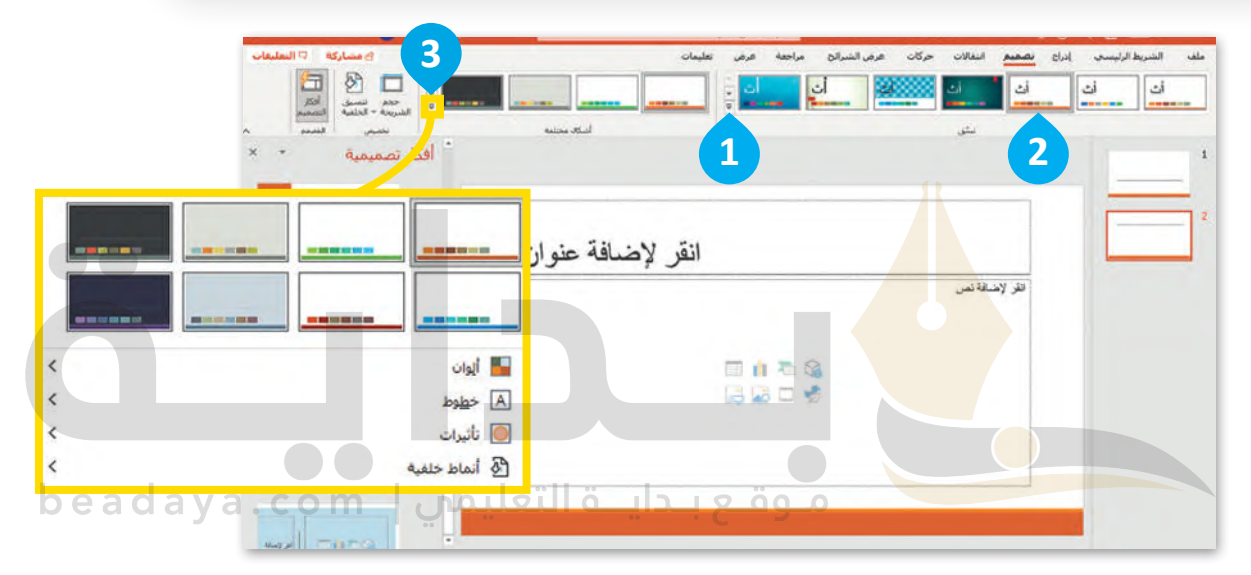

**األلوان** 

**األلوان** 

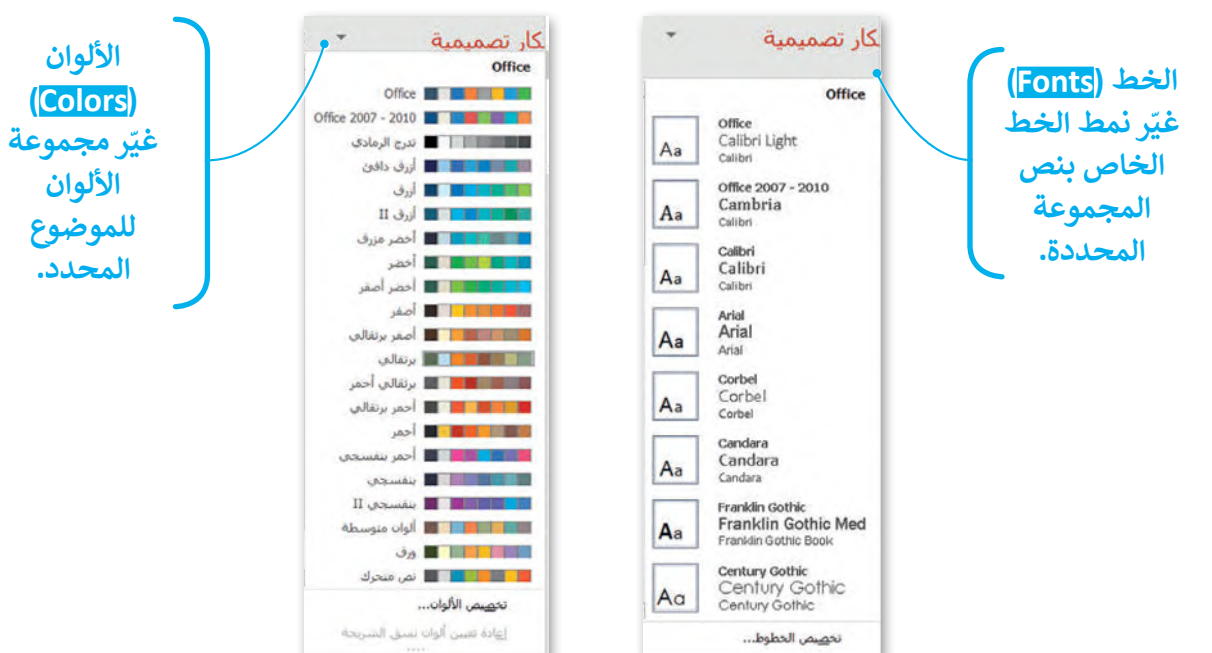

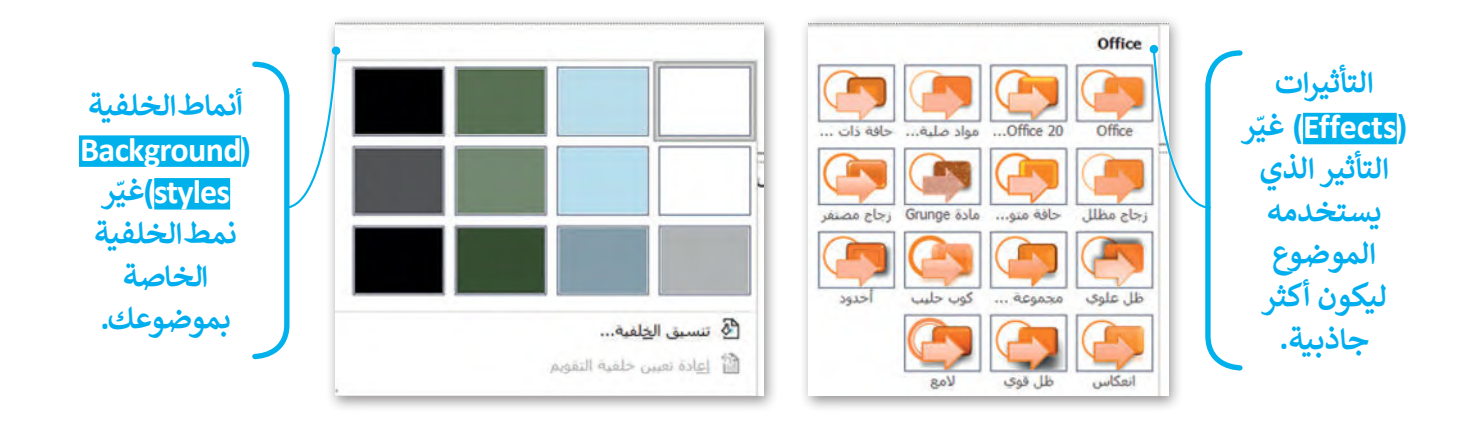

#### **حفظ عرض تقديمي**

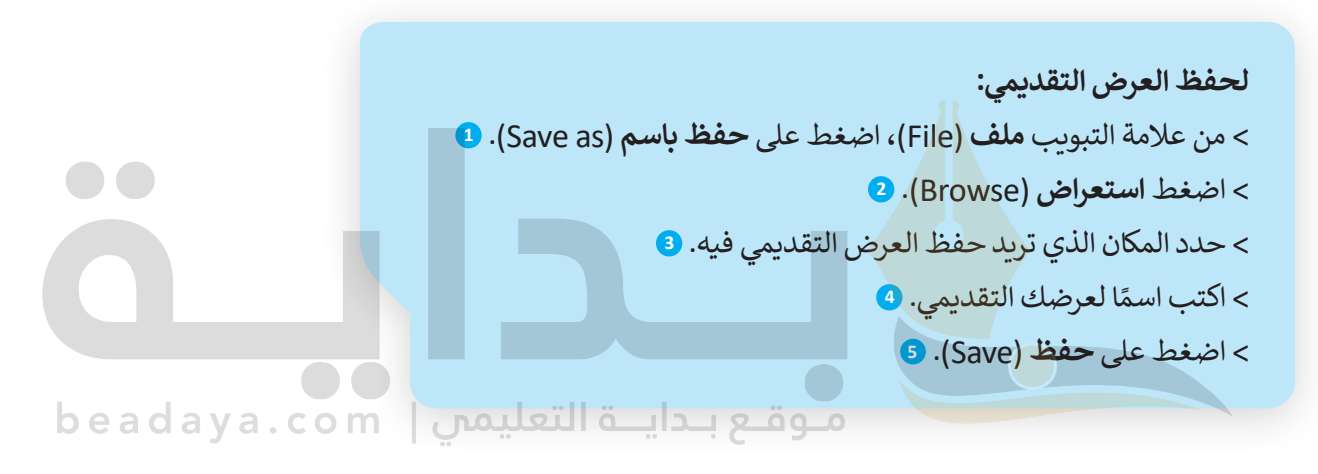

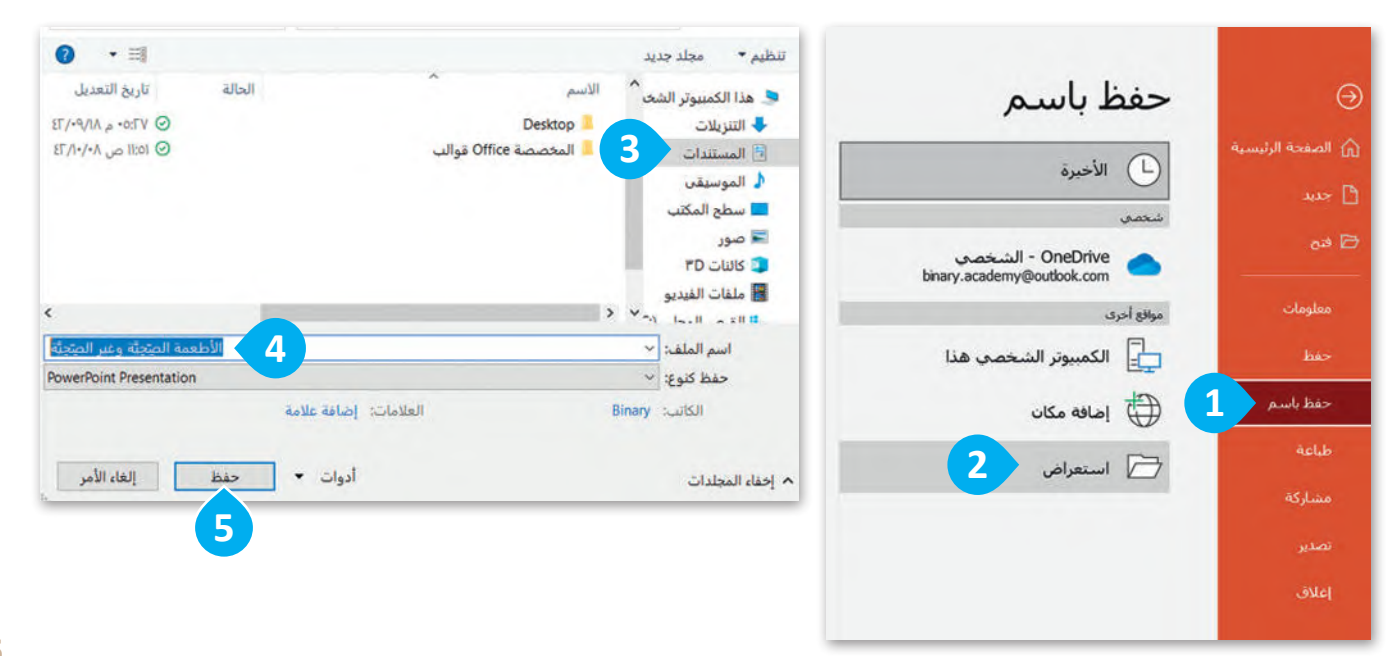

# **فتح عرض تقديمي**

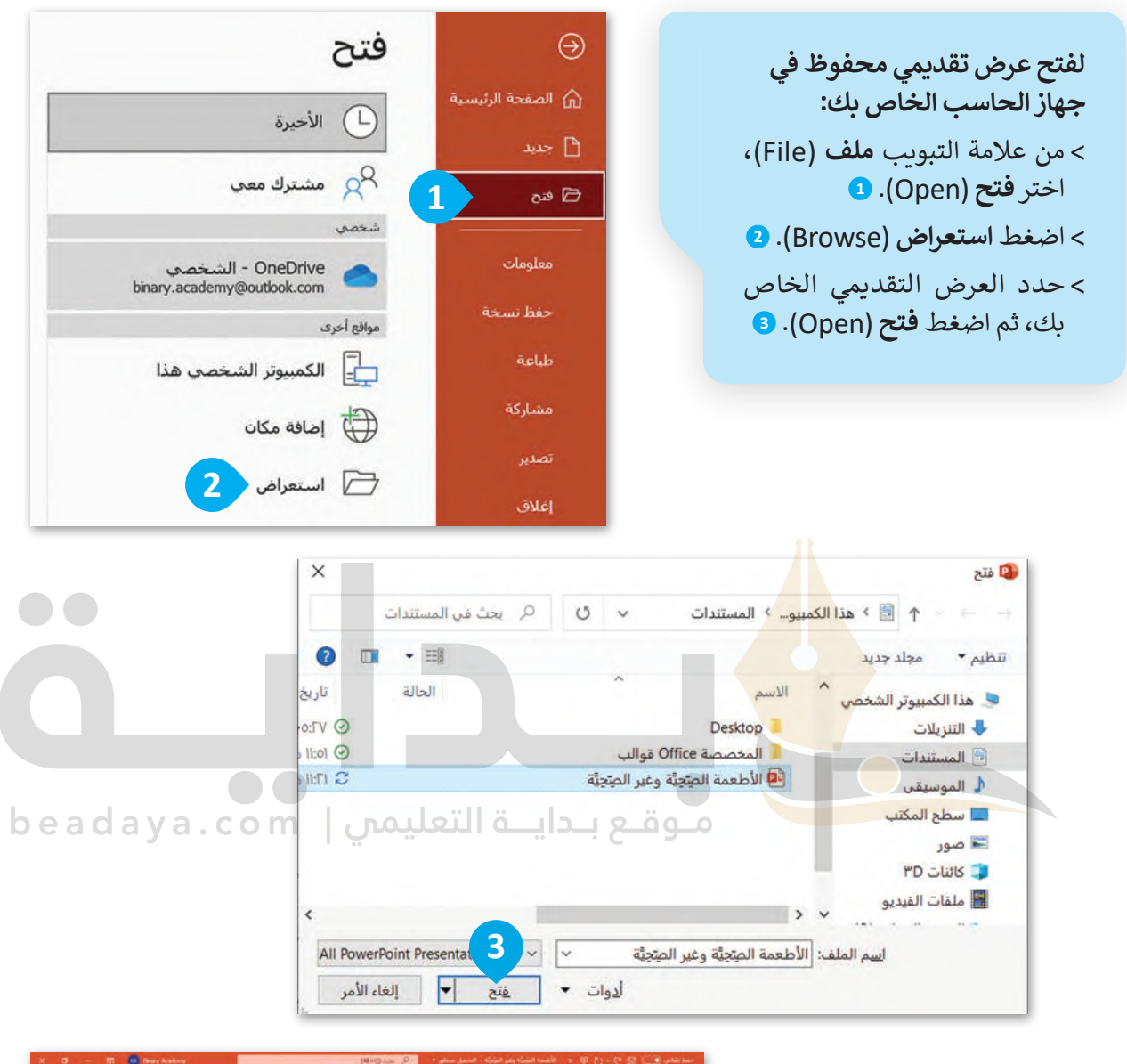

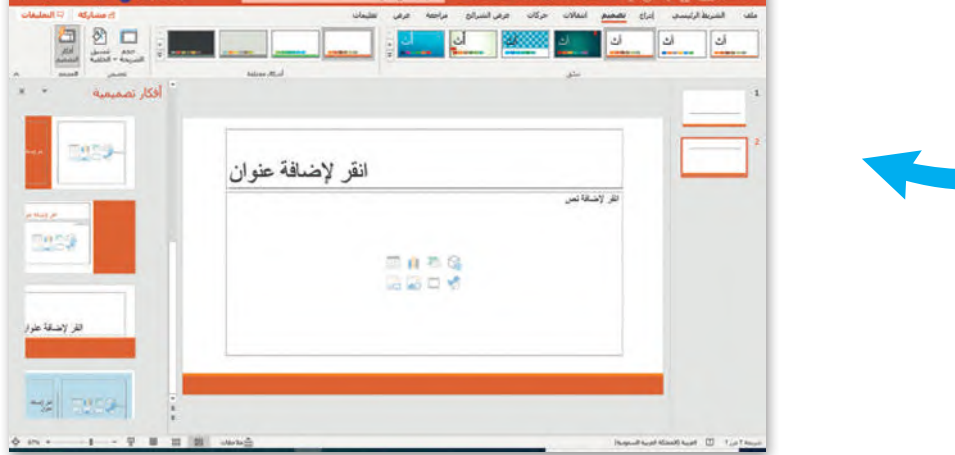

#### **شريحة العنوان**

.<br>تحتوي الشريحة الأولى من العرض التقديمي على عنوان العرض التقديمي. في هذه الوحدة، ستنشئ عرضًا تقديميًّا حول األطعمة الصحية وغير الصحية. لتبدأ بإضافة عنوان عرضك التقديمي.

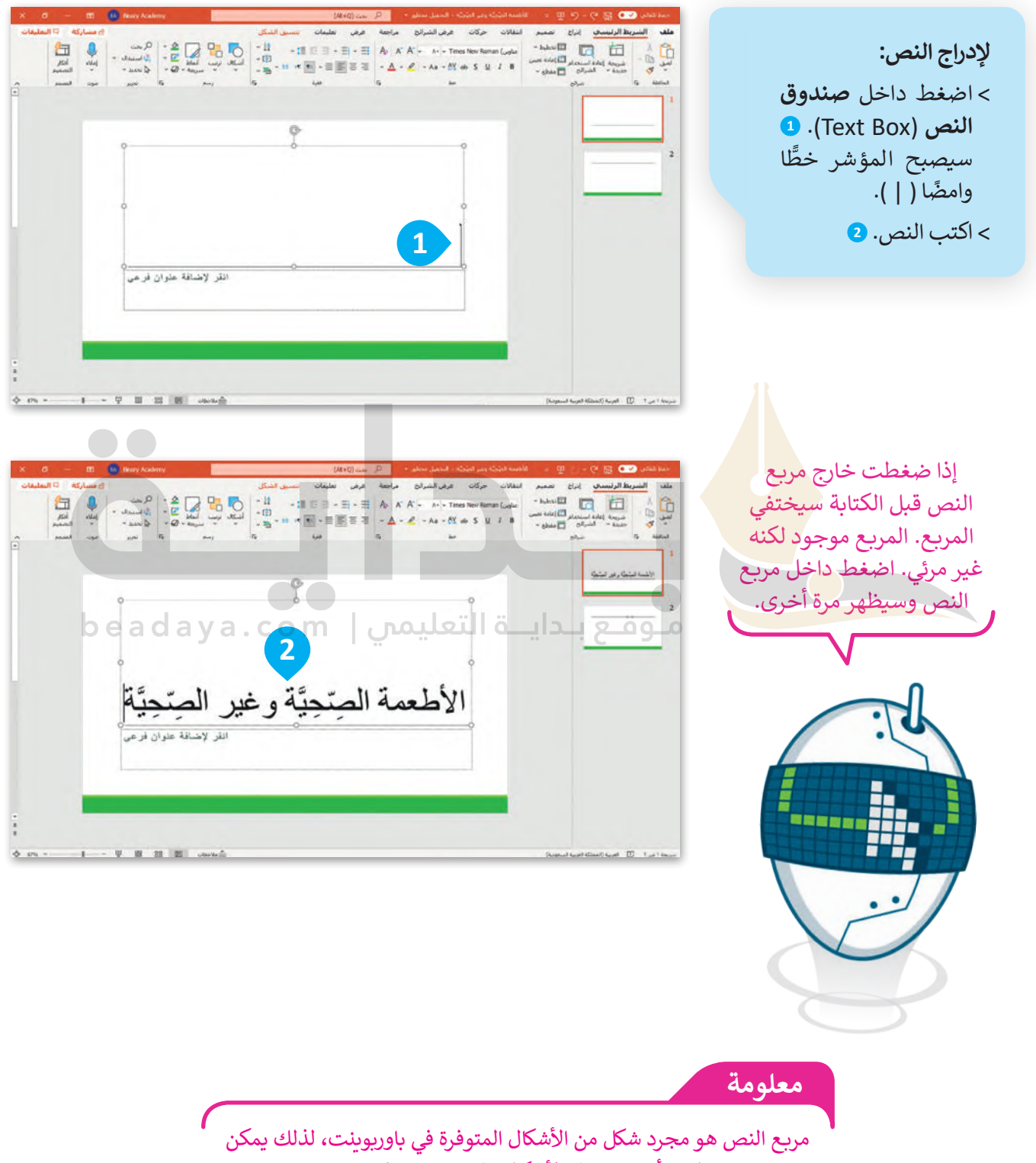

تطبيق أوامر تعديل الأشكال على مربعات النصوص.

#### **إضافة المحتوى**

قد يحتوي العرض التقديمي على نصوص أو صور أو حتى مقاطع فيديو. ستضيف الآن شريحتين إلى عرضك التقديمي. شريحة لألطعمة الصحية وأخرى لألطعمة غير الصحية.

**استخدم أزرار المحاذاة في مجموعة الفقرات لمحاذاة العنوان الخاص بموضوعك.**

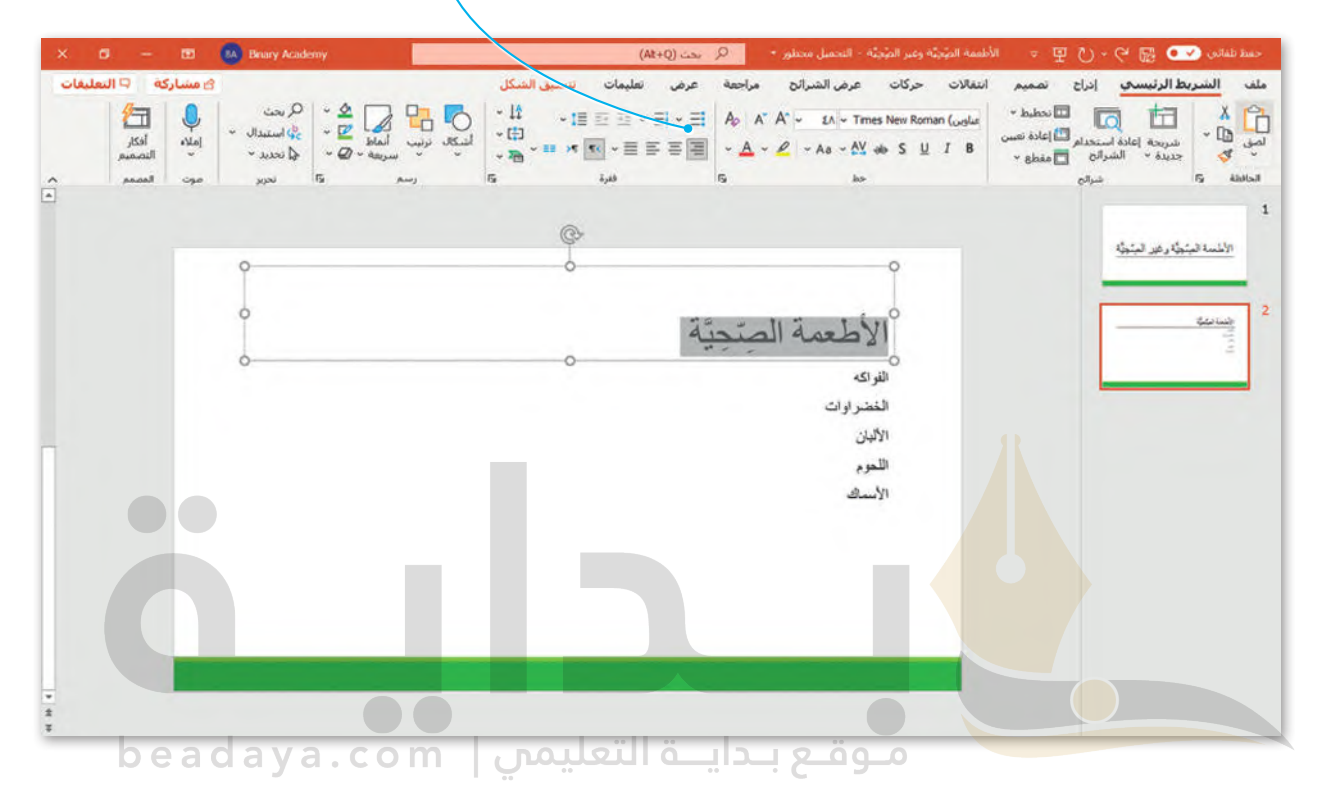

من الأفضل تنظيم النص في نقاط ذات تعداد نقطي أو رقمي بدلًا من فقرات، فالتعداد يساعدك على تنظيم أفكارك. أضف التعداد النقطي إلى شريحة الأطعمة غير الصحية.

> **إلضافة تعداد نقطي إلى النص:** < حدد شريحة األطعمة غير الصحية. **<sup>1</sup>** < حدد النص. **<sup>2</sup>** < في مجموعة **فقرة** )paragraph)، اضغط على **تعداد نقطي** )bullets )وحدد نوع

> > التعداد الذي تريد استخدامه. **<sup>3</sup>**

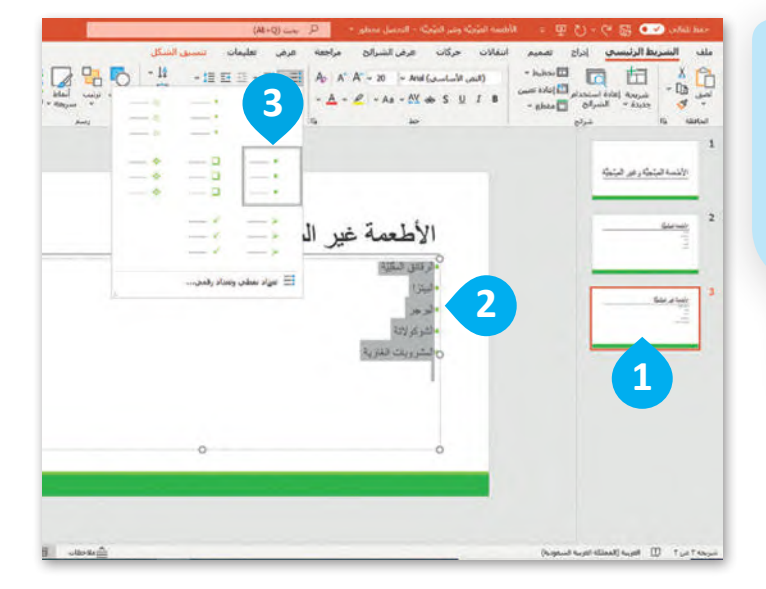

## **إضافة المزيد على النص**

[إذا كنت تستخدم شريحة فارغة بدون مربـع نص فيمكنك إضافة مربـع نص:](https://beadaya.com/)

**إلدراج مربـع نص:** < اضغط على الصورة المصغرة للشريحة التي تريد إدراج النص فيها. **<sup>1</sup>** < من عالمة التبويب إدراج )Insert )ومن مجموعة نص )Text)، اضغط على مربـع نص )Box Text). **<sup>2</sup>** < لتكبير مربـع النص: حدد مربـع النص ثم ضع المؤشر على أحد المقابض واضغط باستمرار على زر الفأرة األيسر واسحبه. **<sup>3</sup>** < اآلن يمكنك بدء الكتابة. **<sup>4</sup>** < لتحريك مربـع النص إلى

اليمين: حدد مربـع النص ثم اضغط باستمرار على زر الفأرة الأيسر مع السحب لليمين. **<sup>5</sup>**

< يمكنك تنسيق الخط في مربـع النص الخاص بك من حيث نوع وحجم ولون النص.

يمكنك تحديد مربـع النص بالضغط على حدوده. سوف تظهر حدود رمادية مع "مقابض" في كل زاوية وعلى الجانبين.

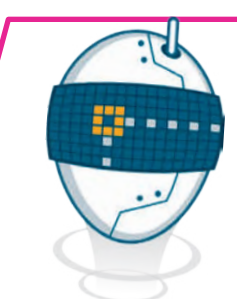

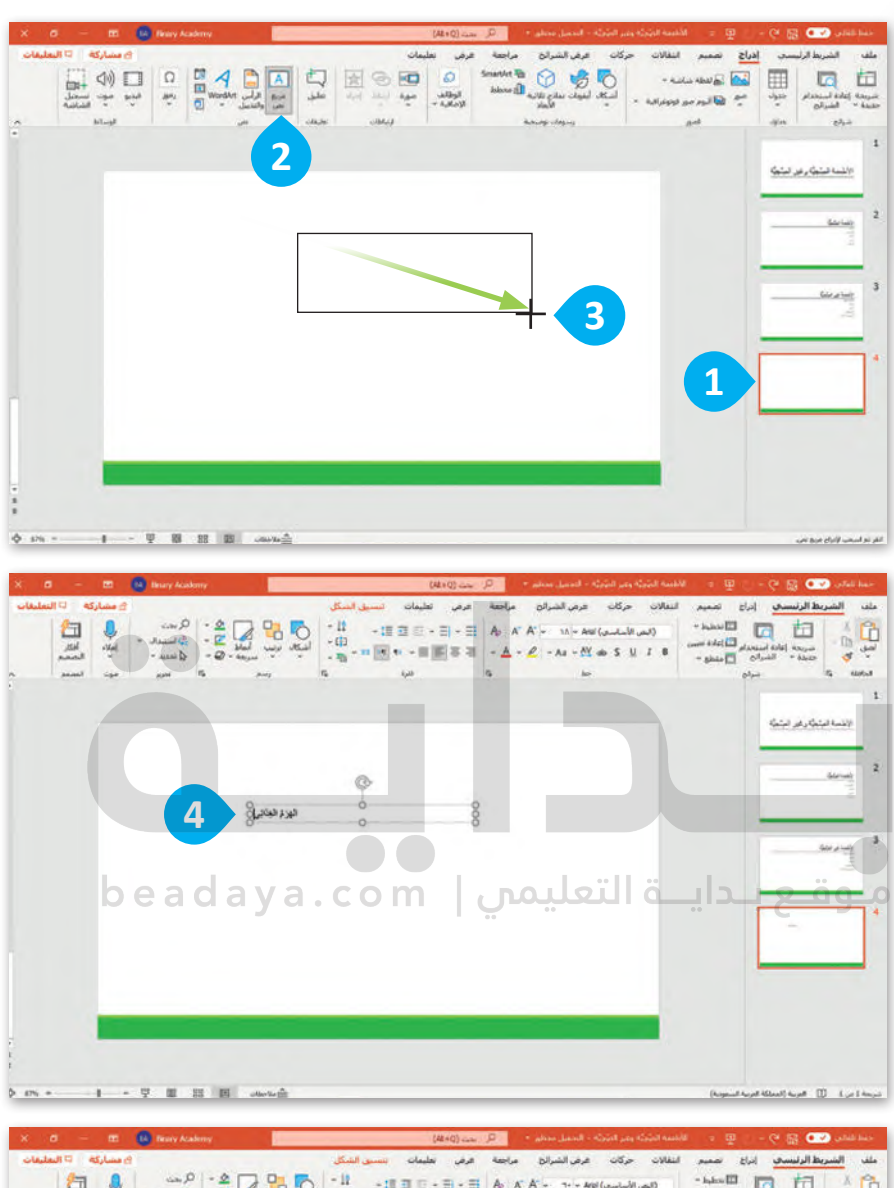

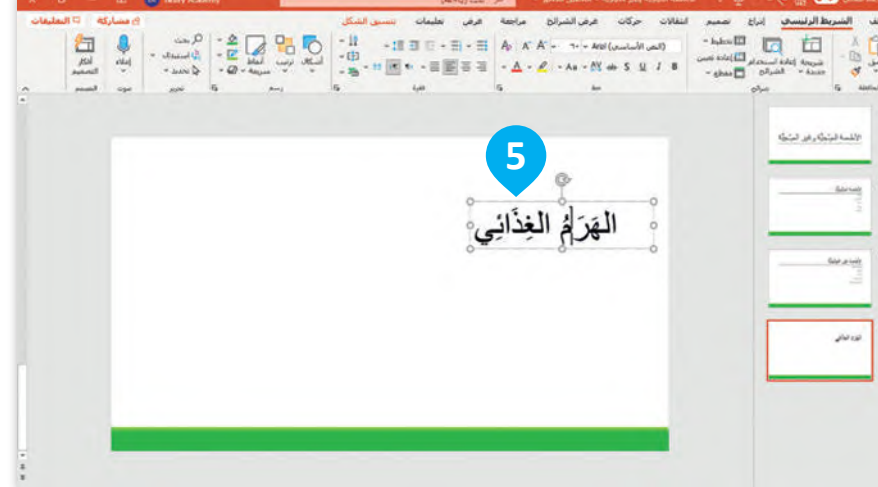

#### **إدراج نص WordArt**

لجعل النص أكثر جاذبية استخدم WordArt في نصك.

#### **إلدراج WordArt:**

< اضغط على الصورة المصغرة للشريحة التي تريد إدراج WordArt فيها. **<sup>1</sup>** < من عالمة التبويب **إدراج** )Insert )ومن مجموعة **نص** )Text )اضغط على WordArt. **<sup>2</sup>** < اختر الشكل الذي يعجبك. **<sup>3</sup>** [< سيظهر مربـع نص على الشريحة مع عبارة \)النص هنا\( كعينة.](https://beadaya.com/) **<sup>4</sup>** < اكتب عنوان الشريحة، على سبيل المثال، الطبق الصحي. **<sup>5</sup>**

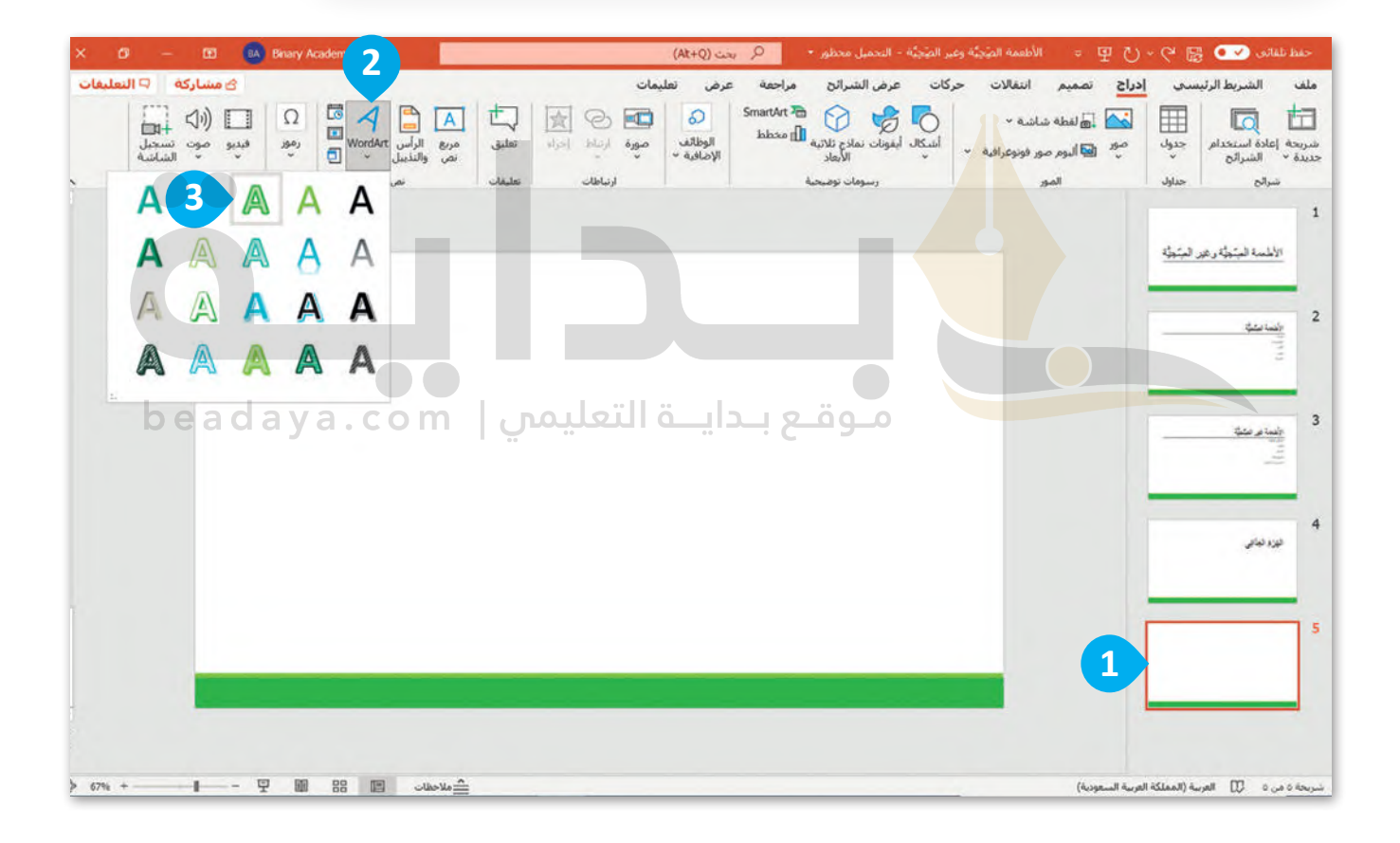

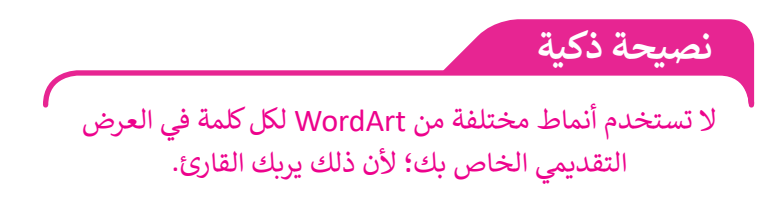

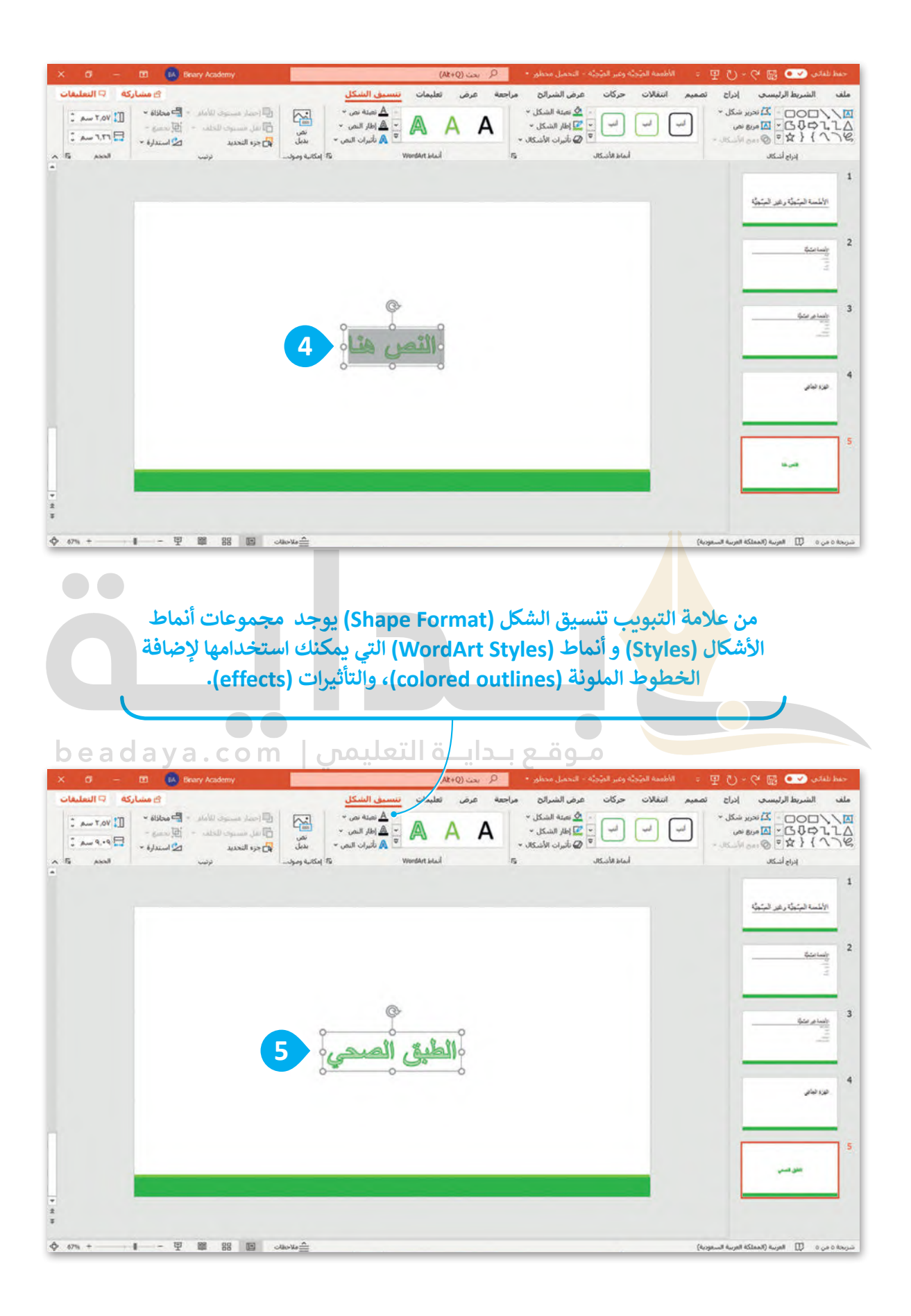

# **ًا [لنطبق مع](https://beadaya.com/)**

# **تدريب 1**

**إضافة نص**

## صل كل صورة مع وصفها.

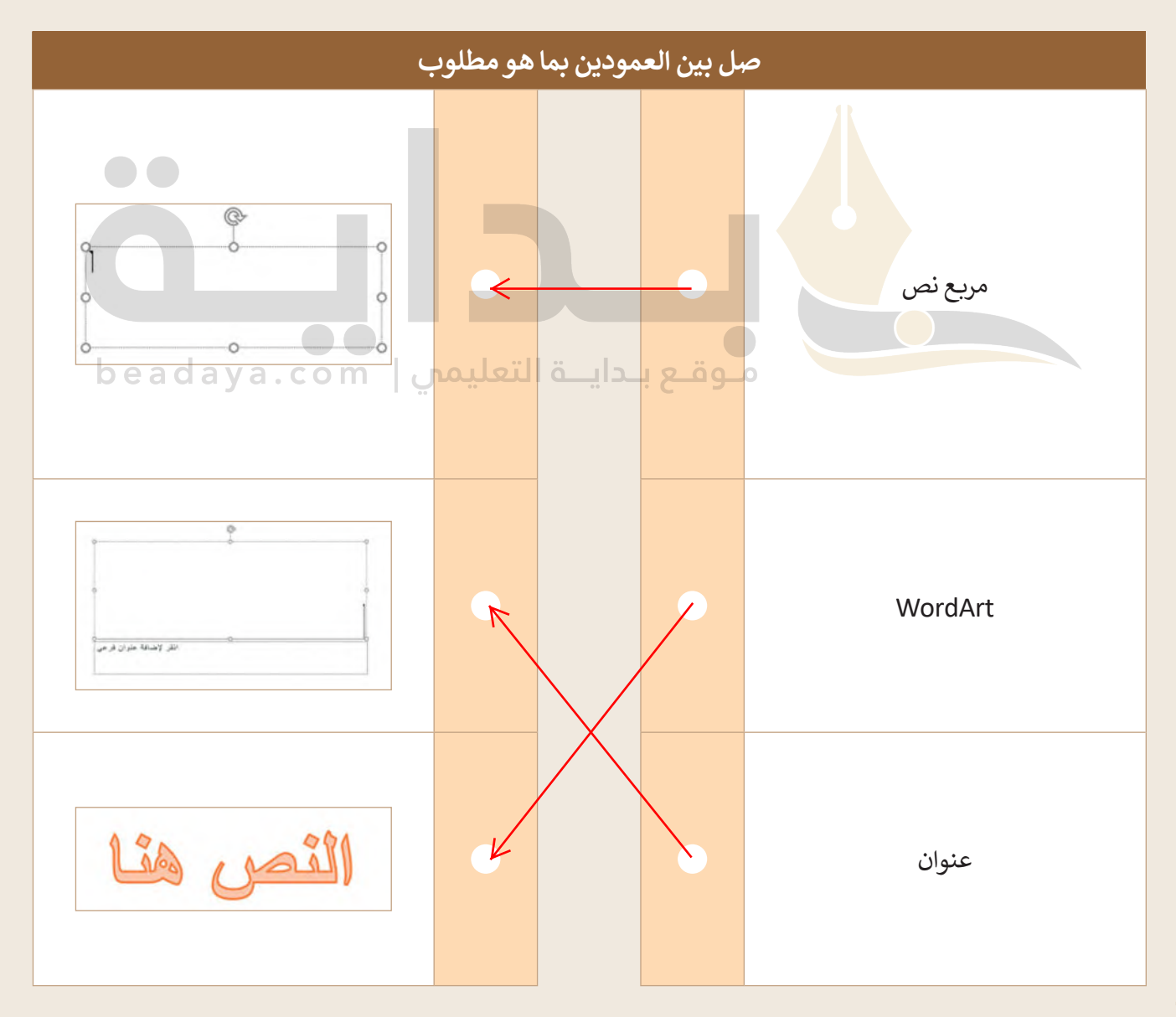

**تدريب 2**

**تصميم عرضي التقديمي**

صل كل شريحة مع تخطيطها.

إليجاد اسم التخطيط:

- [افتح عرض تقديمي فارغ جديد في باوربوينت.](https://beadaya.com/)
	- اذهب إلى **تخطيط** )Layout).

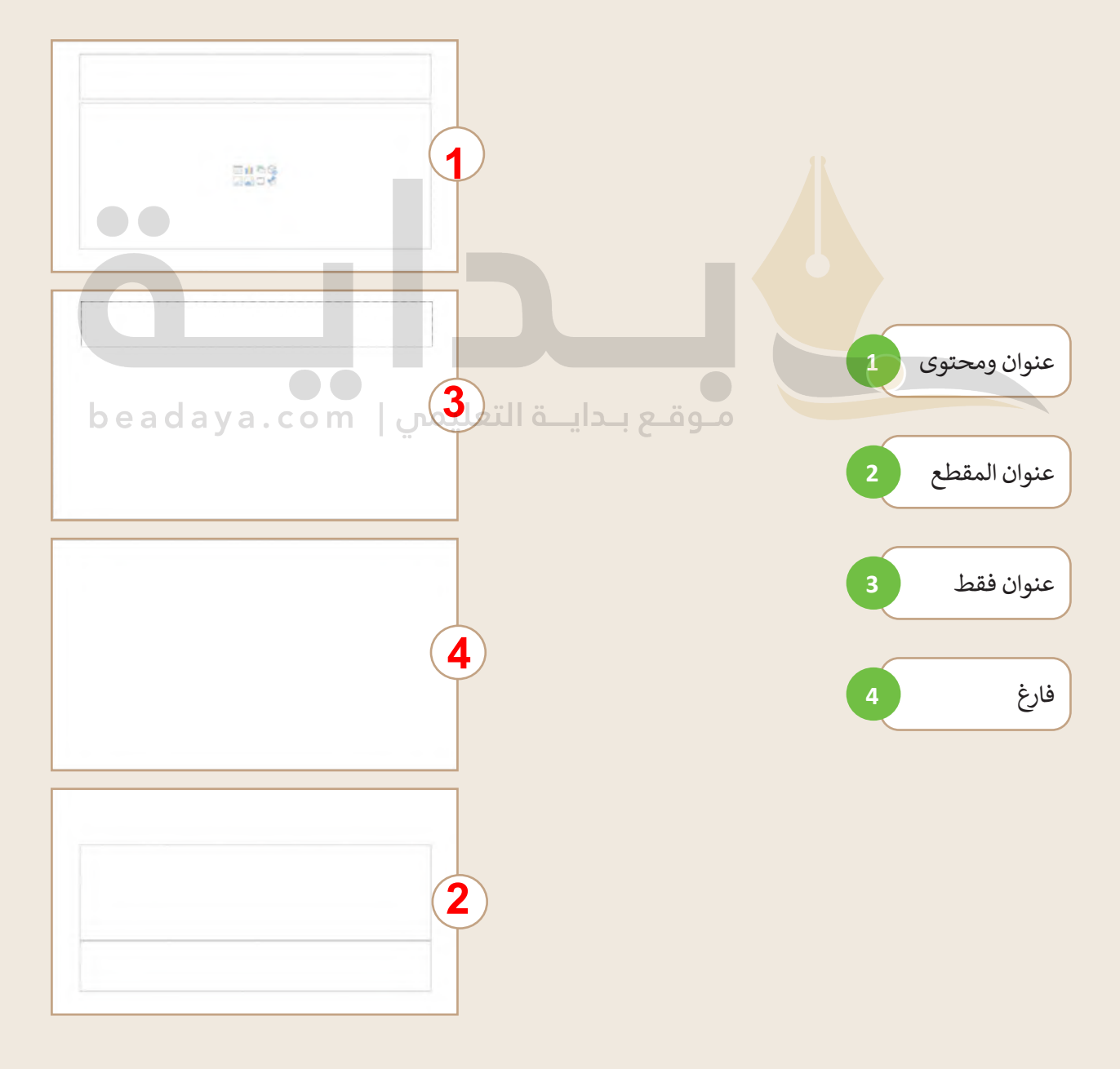

**تدريب 3**

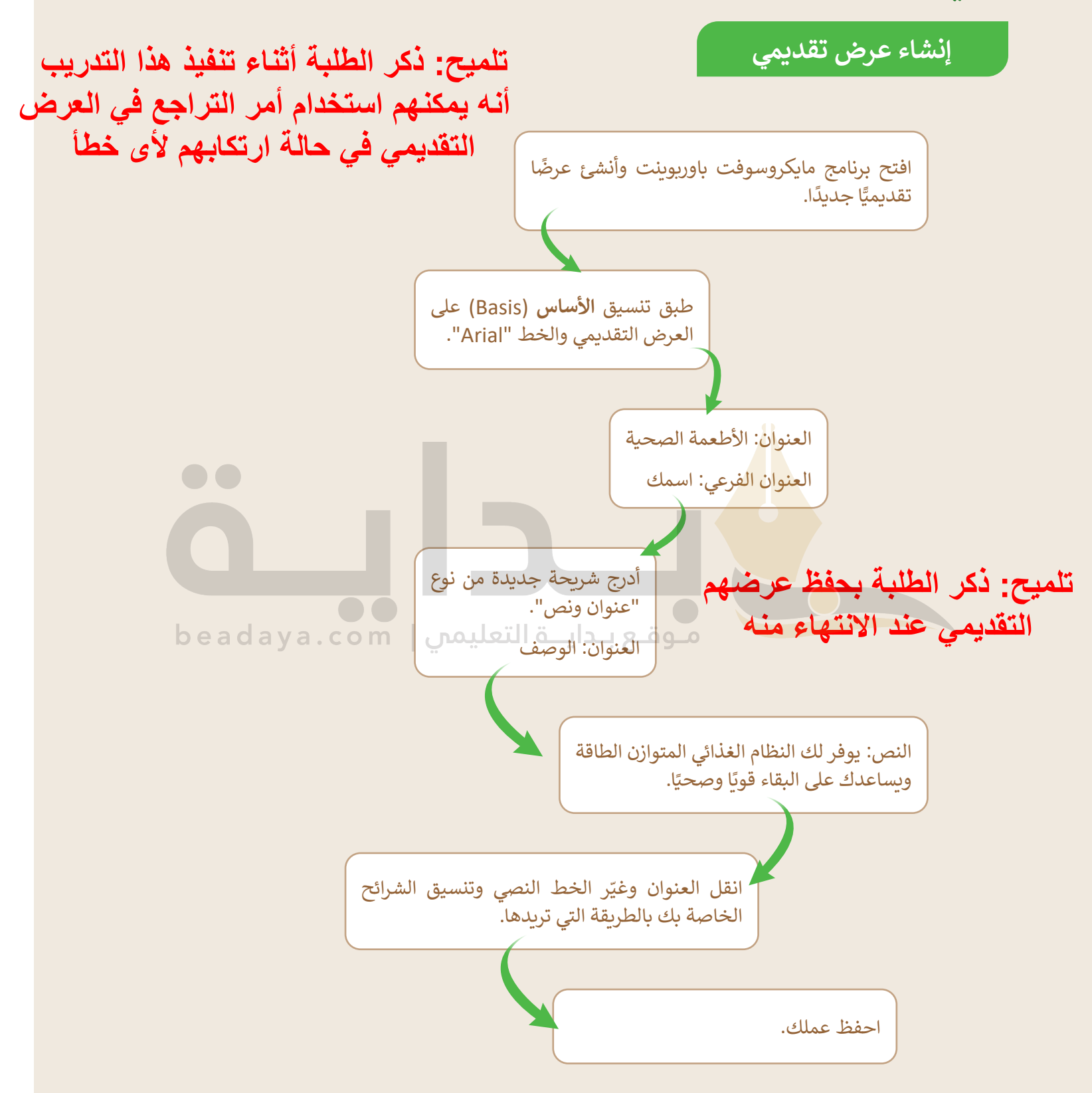